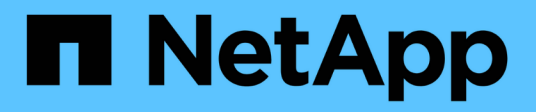

## **Gestisci il tuo account**

Astra Control Center

NetApp November 21, 2023

This PDF was generated from https://docs.netapp.com/it-it/astra-control-center-2208/use/manageusers.html on November 21, 2023. Always check docs.netapp.com for the latest.

# **Sommario**

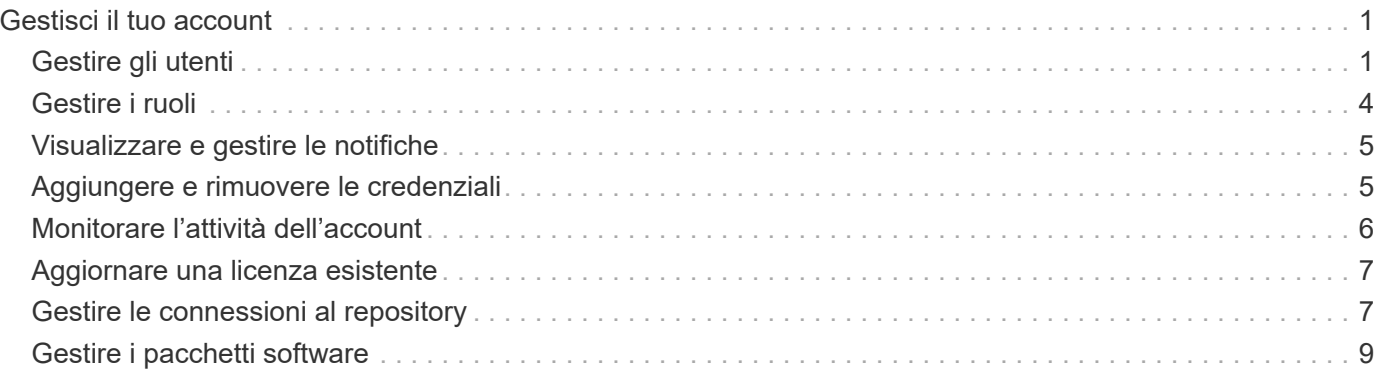

# <span id="page-2-0"></span>**Gestisci il tuo account**

## <span id="page-2-1"></span>**Gestire gli utenti**

È possibile invitare, aggiungere, rimuovere e modificare gli utenti dell'installazione di Astra Control Center utilizzando l'interfaccia utente di Astra Control. È possibile utilizzare l'interfaccia utente di Astra Control o. ["L'API Astra Control"](https://docs.netapp.com/us-en/astra-automation/index.html) per gestire gli utenti.

È inoltre possibile utilizzare LDAP per eseguire l'autenticazione per gli utenti selezionati.

## **Utilizzare LDAP**

LDAP è un protocollo standard di settore per l'accesso alle informazioni di directory distribuite e una scelta popolare per l'autenticazione aziendale. È possibile collegare Astra Control Center a un server LDAP per eseguire l'autenticazione per gli utenti Astra selezionati. Ad alto livello, la configurazione prevede l'integrazione di Astra con LDAP e la definizione degli utenti e dei gruppi Astra corrispondenti alle definizioni LDAP. Vedere ["Autenticazione LDAP"](https://docs.netapp.com/us-en/astra-automation/workflows_infra/ldap_prepare.html) per ulteriori informazioni.

## **Invitare utenti**

I proprietari e gli amministratori degli account possono invitare nuovi utenti ad Astra Control Center.

## **Fasi**

- 1. Nell'area di navigazione **Gestisci account**, selezionare **account**.
- 2. Selezionare la scheda **utenti**.
- 3. Selezionare **invita utente**.
- 4. Immettere il nome e l'indirizzo e-mail dell'utente.
- 5. Selezionare un ruolo utente con le autorizzazioni di sistema appropriate.

Ciascun ruolo fornisce le seguenti autorizzazioni:

- Un **Viewer** può visualizzare le risorse.
- Un **Member** dispone delle autorizzazioni per il ruolo Viewer e può gestire app e cluster, annullare la gestione delle app ed eliminare snapshot e backup.
- Un **Admin** dispone delle autorizzazioni di ruolo membro e può aggiungere e rimuovere qualsiasi altro utente ad eccezione del Proprietario.
- Un **Owner** dispone delle autorizzazioni di ruolo Admin e può aggiungere e rimuovere qualsiasi account utente.
- 6. Per aggiungere vincoli a un utente con ruolo membro o visualizzatore, attivare la casella di controllo **limita ruolo ai vincoli**.

Per ulteriori informazioni sull'aggiunta di vincoli, vedere ["Gestire i ruoli".](#page-5-0)

7. Selezionare **invita utenti**.

L'utente riceve un'e-mail per informarlo che è stato invitato ad Astra Control Center. L'e-mail include la password temporanea, che dovrà essere modificata al primo accesso.

## **Aggiungere utenti**

Gli account Owner e gli amministratori possono aggiungere altri utenti all'installazione di Astra Control Center.

#### **Fasi**

- 1. Nell'area di navigazione **Gestisci account**, selezionare **account**.
- 2. Selezionare la scheda **utenti**.
- 3. Selezionare **Aggiungi utente**.
- 4. Immettere il nome dell'utente, l'indirizzo e-mail e una password temporanea.

L'utente dovrà modificare la password al primo accesso.

5. Selezionare un ruolo utente con le autorizzazioni di sistema appropriate.

Ciascun ruolo fornisce le seguenti autorizzazioni:

- Un **Viewer** può visualizzare le risorse.
- Un **Member** dispone delle autorizzazioni per il ruolo Viewer e può gestire app e cluster, annullare la gestione delle app ed eliminare snapshot e backup.
- Un **Admin** dispone delle autorizzazioni di ruolo membro e può aggiungere e rimuovere qualsiasi altro utente ad eccezione del Proprietario.
- Un **Owner** dispone delle autorizzazioni di ruolo Admin e può aggiungere e rimuovere qualsiasi account utente.
- 6. Per aggiungere vincoli a un utente con ruolo membro o visualizzatore, attivare la casella di controllo **limita ruolo ai vincoli**.

Per ulteriori informazioni sull'aggiunta di vincoli, vedere ["Gestire i ruoli".](#page-5-0)

7. Selezionare **Aggiungi**.

## **Gestire le password**

Puoi gestire le password per gli account utente in Astra Control Center.

## **Modificare la password**

È possibile modificare la password dell'account utente in qualsiasi momento.

- 1. Selezionare l'icona User (utente) nella parte superiore destra della schermata.
- 2. Selezionare **Profilo**.
- 3. Dal menu Opzioni nella colonna **azioni** e selezionare **Modifica password**.
- 4. Immettere una password conforme ai requisiti.
- 5. Immettere nuovamente la password per confermare.
- 6. Selezionare **Cambia password**.

## **Reimpostare la password di un altro utente**

Se l'account dispone delle autorizzazioni di ruolo Amministratore o Proprietario, è possibile reimpostare le password per altri account utente e per i propri. Quando si reimposta una password, si assegna una password temporanea che l'utente dovrà modificare al momento dell'accesso.

## **Fasi**

- 1. Nell'area di navigazione **Gestisci account**, selezionare **account**.
- 2. Selezionare l'elenco a discesa **azioni**.
- 3. Selezionare **Reset Password** (Ripristina password).
- 4. Immettere una password temporanea conforme ai requisiti della password.
- 5. Immettere nuovamente la password per confermare.

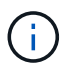

Al successivo accesso, all'utente verrà richiesto di modificare la password.

6. Selezionare **Ripristina password**.

## **Modificare il ruolo di un utente**

Gli utenti con il ruolo Owner possono modificare il ruolo di tutti gli utenti, mentre gli utenti con il ruolo Admin possono modificare il ruolo degli utenti con il ruolo Admin, Member o Viewer.

#### **Fasi**

- 1. Nell'area di navigazione **Gestisci account**, selezionare **account**.
- 2. Selezionare l'elenco a discesa **azioni**.
- 3. Selezionare **Modifica ruolo**.
- 4. Selezionare un nuovo ruolo.
- 5. Per applicare i vincoli al ruolo, attivare la casella di controllo **limita ruolo ai vincoli** e selezionare un vincolo dall'elenco.

Se non ci sono vincoli, è possibile aggiungere un vincolo. Per ulteriori informazioni, vedere ["Gestire i ruoli".](#page-5-0)

6. Selezionare **Conferma**.

## **Risultato**

Astra Control Center aggiorna le autorizzazioni dell'utente in base al nuovo ruolo selezionato.

## **Rimuovere gli utenti**

Gli utenti con il ruolo Owner (Proprietario) o Admin (Amministratore) possono rimuovere altri utenti dall'account in qualsiasi momento.

- 1. Nell'area di navigazione **Gestisci account**, selezionare **account**.
- 2. Nella scheda **utenti**, selezionare la casella di controllo nella riga di ciascun utente che si desidera rimuovere.
- 3. Dal menu Options (Opzioni) nella colonna **Actions** (azioni), selezionare **Remove user/s** (Rimuovi utenti).
- 4. Quando richiesto, confermare l'eliminazione digitando la parola "remove", quindi selezionare **Yes, Remove**

```
User (Sì, Rimuovi utente).
```
## **Risultato**

Astra Control Center rimuove l'utente dall'account.

## <span id="page-5-0"></span>**Gestire i ruoli**

È possibile gestire i ruoli aggiungendo vincoli dello spazio dei nomi e limitando i ruoli utente a tali vincoli. In questo modo è possibile controllare l'accesso alle risorse all'interno dell'organizzazione. È possibile utilizzare l'interfaccia utente di Astra Control o. ["L'API Astra Control"](https://docs.netapp.com/us-en/astra-automation/index.html) per gestire i ruoli.

## **Aggiungere un vincolo dello spazio dei nomi a un ruolo**

Un utente Admin o Owner può aggiungere vincoli dello spazio dei nomi.

## **Fasi**

- 1. Nell'area di navigazione **Gestisci account**, selezionare **account**.
- 2. Selezionare la scheda **utenti**.
- 3. Nella colonna **azioni**, selezionare il pulsante di menu per un utente con ruolo membro o visualizzatore.
- 4. Selezionare **Modifica ruolo**.
- 5. Attivare la casella di controllo **limita ruolo ai vincoli**.

La casella di controllo è disponibile solo per i ruoli Member o Viewer. È possibile selezionare un ruolo diverso dall'elenco a discesa **ruolo**.

6. Selezionare **Aggiungi vincolo**.

È possibile visualizzare l'elenco dei vincoli disponibili in base allo spazio dei nomi o all'etichetta dello spazio dei nomi.

- 7. Nell'elenco a discesa **tipo di vincolo**, selezionare **spazio dei nomi Kubernetes** o **etichetta dello spazio dei nomi Kubernetes** a seconda della configurazione degli spazi dei nomi.
- 8. Selezionare uno o più spazi dei nomi o etichette dall'elenco per comporre un vincolo che limiti i ruoli a tali spazi dei nomi.
- 9. Selezionare **Conferma**.

La pagina **Modifica ruolo** visualizza l'elenco dei vincoli scelti per questo ruolo.

10. Selezionare **Conferma**.

Nella pagina **account**, è possibile visualizzare i vincoli per qualsiasi ruolo membro o visualizzatore nella colonna **ruolo**.

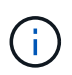

Se si abilitano i vincoli per un ruolo e si seleziona **Conferma** senza aggiungere alcun vincolo, il ruolo viene considerato con restrizioni complete (al ruolo viene negato l'accesso a tutte le risorse assegnate agli spazi dei nomi).

## **Rimuovere un vincolo dello spazio dei nomi da un ruolo**

Un utente Admin o Owner può rimuovere un vincolo dello spazio dei nomi da un ruolo.

## **Fasi**

- 1. Nell'area di navigazione **Gestisci account**, selezionare **account**.
- 2. Selezionare la scheda **utenti**.
- 3. Nella colonna **azioni**, selezionare il pulsante di menu per un utente con ruolo membro o visualizzatore con vincoli attivi.
- 4. Selezionare **Modifica ruolo**.

La finestra di dialogo **Modifica ruolo** visualizza i vincoli attivi per il ruolo.

- 5. Selezionare la **X** a destra del vincolo da rimuovere.
- 6. Selezionare **Conferma**.

## **Per ulteriori informazioni**

• ["Ruoli e spazi dei nomi degli utenti"](https://docs.netapp.com/it-it/astra-control-center-2208/concepts/user-roles-namespaces.html)

## <span id="page-6-0"></span>**Visualizzare e gestire le notifiche**

Astra informa l'utente quando le azioni sono state completate o non sono riuscite. Ad esempio, se il backup di un'applicazione è stato completato correttamente, viene visualizzata una notifica.

È possibile gestire queste notifiche dall'alto a destra dell'interfaccia:

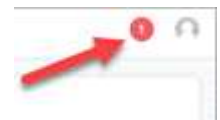

## **Fasi**

- 1. Selezionare il numero di notifiche non lette in alto a destra.
- 2. Esaminare le notifiche, quindi selezionare **Contrassegna come letto** o **Mostra tutte le notifiche**.

Se si seleziona **Mostra tutte le notifiche**, viene caricata la pagina Notifiche.

3. Nella pagina **Notifiche**, visualizzare le notifiche, selezionare quelle che si desidera contrassegnare come lette, selezionare **azione** e selezionare **Contrassegna come letta**.

## <span id="page-6-1"></span>**Aggiungere e rimuovere le credenziali**

Aggiungi e rimuovi le credenziali per i provider di cloud privato locali, come ONTAP S3, i cluster Kubernetes gestiti con OpenShift o i cluster Kubernetes non gestiti dal tuo account in qualsiasi momento. Astra Control Center utilizza queste credenziali per scoprire i cluster Kubernetes e le applicazioni sui cluster e per eseguire il provisioning delle risorse per conto dell'utente.

Tutti gli utenti di Astra Control Center condividono gli stessi set di credenziali.

## **Aggiungere credenziali**

È possibile aggiungere credenziali ad Astra Control Center quando si gestiscono i cluster. Per aggiungere credenziali aggiungendo un nuovo cluster, vedere ["Aggiungere un cluster Kubernetes"](https://docs.netapp.com/it-it/astra-control-center-2208/get-started/setup_overview.html#add-cluster).

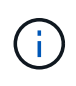

Se crei il tuo kubeconfig file, è necessario definire solo **un** elemento di contesto al suo interno. Vedere ["Documentazione Kubernetes"](https://kubernetes.io/docs/concepts/configuration/organize-cluster-access-kubeconfig/) per informazioni sulla creazione kubeconfig file.

## **Rimuovere le credenziali**

Rimuovere le credenziali da un account in qualsiasi momento. Rimuovere le credenziali solo dopo ["annullamento della gestione di tutti i cluster associati"](https://docs.netapp.com/it-it/astra-control-center-2208/use/unmanage.html).

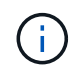

Il primo set di credenziali aggiunto ad Astra Control Center è sempre in uso perché Astra Control Center utilizza le credenziali per l'autenticazione nel bucket di backup. Si consiglia di non rimuovere queste credenziali.

## **Fasi**

- 1. Selezionare **account**.
- 2. Selezionare la scheda **credenziali**.
- 3. Selezionare il menu Opzioni nella colonna **Stato** per le credenziali che si desidera rimuovere.
- 4. Selezionare **Rimuovi**.
- 5. Digitare la parola "remove" per confermare l'eliminazione, quindi selezionare **Sì, Rimuovi credenziale**.

## **Risultato**

Astra Control Center rimuove le credenziali dall'account.

## <span id="page-7-0"></span>**Monitorare l'attività dell'account**

Puoi visualizzare i dettagli delle attività nel tuo account Astra Control. Ad esempio, quando sono stati invitati nuovi utenti, quando è stato aggiunto un cluster o quando è stata acquisita una snapshot. È inoltre possibile esportare l'attività dell'account in un file CSV.

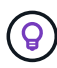

Se gestisci i cluster Kubernetes da Astra Control e Astra Control è connesso a Cloud Insights, Astra Control invia i registri degli eventi a Cloud Insights. Le informazioni di log, incluse le informazioni sull'implementazione del pod e sugli allegati PVC, vengono visualizzate nel registro delle attività di controllo Astra. Utilizza queste informazioni per identificare eventuali problemi sui cluster Kubernetes che stai gestendo.

## **Visualizza tutte le attività dell'account in Astra Control**

- 1. Selezionare **Activity** (attività).
- 2. Utilizza i filtri per restringere l'elenco delle attività o utilizza la casella di ricerca per trovare esattamente ciò che stai cercando.
- 3. Selezionare **Export to CSV** (Esporta in CSV) per scaricare l'attività dell'account in un file CSV.

## **Visualizzare l'attività dell'account per un'applicazione specifica**

- 1. Selezionare **applicazioni**, quindi selezionare il nome di un'applicazione.
- 2. Selezionare **Activity** (attività).

## **Visualizzare l'attività dell'account per i cluster**

- 1. Selezionare **Clusters**, quindi il nome del cluster.
- 2. Selezionare **Activity** (attività).

#### **Intraprendere azioni per risolvere gli eventi che richiedono attenzione**

- 1. Selezionare **Activity** (attività).
- 2. Selezionare un evento che richiede attenzione.
- 3. Selezionare l'opzione a discesa **take action**.

Da questo elenco è possibile visualizzare le possibili azioni correttive da intraprendere, visualizzare la documentazione relativa al problema e ottenere supporto per risolvere il problema.

## <span id="page-8-0"></span>**Aggiornare una licenza esistente**

È possibile convertire una licenza di valutazione in una licenza completa oppure aggiornare una licenza di valutazione o una licenza completa esistente con una nuova licenza. Se non si dispone di una licenza completa, rivolgersi al contatto commerciale NetApp per ottenere una licenza completa e un numero di serie. È possibile utilizzare l'interfaccia utente Astra o. ["L'API Astra Control"](https://docs.netapp.com/us-en/astra-automation/index.html) per aggiornare una licenza esistente.

#### **Fasi**

- 1. Accedere a. ["Sito di supporto NetApp"](https://mysupport.netapp.com/site/).
- 2. Accedere alla pagina di download di Astra Control Center, inserire il numero di serie e scaricare il file di licenza NetApp completo (NLF).
- 3. Accedere all'interfaccia utente di Astra Control Center.
- 4. Dalla barra di navigazione a sinistra, selezionare **account** > **licenza**.
- 5. Nella pagina **account** > **licenza**, selezionare il menu a discesa dello stato della licenza esistente e selezionare **Sostituisci**.
- 6. Individuare il file di licenza scaricato.
- 7. Selezionare **Aggiungi**.

La pagina **account** > **licenze** visualizza le informazioni sulla licenza, la data di scadenza, il numero di serie della licenza, l'ID account e le unità CPU utilizzate.

## **Per ulteriori informazioni**

• ["Licenza Astra Control Center"](https://docs.netapp.com/it-it/astra-control-center-2208/concepts/licensing.html)

## <span id="page-8-1"></span>**Gestire le connessioni al repository**

È possibile collegare i repository ad Astra Control per utilizzarli come riferimento per immagini e artefatti di installazione dei pacchetti software. Quando si importano pacchetti software, Astra Control fa riferimento alle immagini di installazione nel repository di immagini, ai binari e ad altri artefatti nel repository di artefatti.

## **Di cosa hai bisogno**

- Kubernetes cluster con Astra Control Center installato
- Un repository Docker in esecuzione a cui è possibile accedere
- Un repository di artefatti in esecuzione (ad esempio Artifactory) a cui è possibile accedere

## **Collegare un repository di immagini Docker**

È possibile collegare un repository di immagini Docker per contenere le immagini di installazione dei pacchetti, come quelle di Astra Data Store. Quando si installano i pacchetti, Astra Control importa i file di immagine del pacchetto dal repository di immagini.

#### **Fasi**

- 1. Nell'area di navigazione **Gestisci account**, selezionare **account**.
- 2. Selezionare la scheda **connessioni**.
- 3. Nella sezione **Docker Image Repository**, selezionare il menu in alto a destra.
- 4. Selezionare **Connect**.
- 5. Aggiungere l'URL e la porta per il repository.
- 6. Immettere le credenziali per il repository.
- 7. Selezionare **Connect**.

#### **Risultato**

Il repository è connesso. Nella sezione **Docker Image Repository**, il repository dovrebbe mostrare uno stato di connessione.

## **Scollegare un repository di immagini Docker**

È possibile rimuovere la connessione a un repository di immagini Docker se non è più necessaria.

## **Fasi**

- 1. Nell'area di navigazione **Gestisci account**, selezionare **account**.
- 2. Selezionare la scheda **connessioni**.
- 3. Nella sezione **Docker Image Repository**, selezionare il menu in alto a destra.
- 4. Selezionare **Disconnect**.
- 5. Selezionare **Sì, disconnettere il repository di immagini Docker**.

#### **Risultato**

Il repository viene scollegato. Nella sezione **Docker Image Repository**, il repository dovrebbe mostrare uno stato disconnesso.

## **Collegare un repository di artefatti**

È possibile collegare un repository di artefatti all'host di artefatti come i binari dei pacchetti software. Quando si installano i pacchetti, Astra Control importa gli artefatti per i pacchetti software dal repository di immagini.

- 1. Nell'area di navigazione **Gestisci account**, selezionare **account**.
- 2. Selezionare la scheda **connessioni**.
- 3. Nella sezione **Archivio artefatti**, selezionare il menu in alto a destra.
- 4. Selezionare **Connect**.
- 5. Aggiungere l'URL e la porta per il repository.
- 6. Se è richiesta l'autenticazione, attivare la casella di controllo **Usa autenticazione** e immettere le credenziali per il repository.
- 7. Selezionare **Connect**.

#### **Risultato**

Il repository è connesso. Nella sezione **Archivio artefatti**, il repository dovrebbe mostrare uno stato di connessione.

## **Scollegare un repository di artefatti**

È possibile rimuovere la connessione a un repository di artefatti se non è più necessaria.

#### **Fasi**

- 1. Nell'area di navigazione **Gestisci account**, selezionare **account**.
- 2. Selezionare la scheda **connessioni**.
- 3. Nella sezione **Archivio artefatti**, selezionare il menu in alto a destra.
- 4. Selezionare **Disconnect**.
- 5. Selezionare **Sì, disconnettere il repository degli artefatti**.

#### **Risultato**

Il repository viene scollegato. Nella sezione **Archivio artefatti**, il repository dovrebbe mostrare uno stato di connessione.

## **Trova ulteriori informazioni**

• ["Gestire i pacchetti software"](#page-10-0)

## <span id="page-10-0"></span>**Gestire i pacchetti software**

NetApp offre funzionalità aggiuntive per Astra Control Center con pacchetti software che è possibile scaricare dal NetApp Support Site. Dopo aver collegato i repository Docker e degli artefatti, è possibile caricare e importare pacchetti per aggiungere questa funzionalità ad Astra Control Center. È possibile utilizzare l'interfaccia utente Web di CLI o Astra Control Center per gestire i pacchetti software.

## **Di cosa hai bisogno**

- Kubernetes cluster con Astra Control Center installato
- Un repository di immagini Docker connesso per contenere le immagini dei pacchetti software. Per ulteriori informazioni, vedere ["Gestire le connessioni al repository"](#page-8-1).
- Un repository di artefatti collegato per contenere file binari e artefatti dei pacchetti software. Per ulteriori informazioni, vedere ["Gestire le connessioni al repository"](#page-8-1).
- Un pacchetto software dal NetApp Support Site

## **Caricare le immagini dei pacchetti software nei repository**

Astra Control Center fa riferimento alle immagini dei pacchetti e agli artefatti nei repository collegati. È possibile caricare immagini e artefatti nei repository utilizzando la CLI.

#### **Fasi**

- 1. Scaricare il pacchetto software dal sito di supporto NetApp e salvarlo su un computer dotato di kubectl utility installata.
- 2. Estrarre il file di pacchetto compresso e modificare la directory nella posizione del file di bundle di Astra Control (ad esempio, acc.manifest.yaml).
- 3. Trasferire le immagini del pacchetto nel repository Docker. Effettuare le seguenti sostituzioni:
	- Sostituire BUNDLE\_FILE con il nome del file bundle Astra Control (ad esempio, acc.manifest.yaml).
	- Sostituire MY\_REGISTRY con l'URL del repository Docker.
	- Sostituire MY\_REGISTRY\_USER con il nome utente.
	- Sostituire MY\_REGISTRY\_TOKEN con un token autorizzato per il Registro di sistema.

```
kubectl astra packages push-images -m BUNDLE FILE -r MY REGISTRY -u
MY_REGISTRY_USER -p MY_REGISTRY_TOKEN
```
4. Se il pacchetto contiene artefatti, copiarli nel repository degli artefatti. Sostituire BUNDLE\_FILE con il nome del file bundle Astra Control e NETWORK\_LOCATION con il percorso di rete in cui copiare i file degli artefatti:

```
kubectl astra packages copy-artifacts -m BUNDLE_FILE -n NETWORK_LOCATION
```
## **Aggiungere un pacchetto software**

È possibile importare pacchetti software utilizzando un file bundle di Astra Control Center. Questa operazione consente di installare il pacchetto e di rendere disponibile il software per Astra Control Center.

## **Aggiungere un pacchetto software utilizzando l'interfaccia utente Web Astra Control**

È possibile utilizzare l'interfaccia utente Web di Astra Control Center per aggiungere un pacchetto software che è stato caricato nei repository collegati.

- 1. Nell'area di navigazione **Gestisci account**, selezionare **account**.
- 2. Selezionare la scheda **pacchetti**.
- 3. Selezionare il pulsante **Aggiungi**.
- 4. Nella finestra di dialogo di selezione del file, selezionare l'icona di caricamento.
- 5. Scegliere un file bundle Astra Control, in . yam1 da caricare.
- 6. Selezionare **Aggiungi**.

## **Risultato**

Se il file bundle è valido e le immagini e gli artefatti del pacchetto si trovano nei repository collegati, il pacchetto viene aggiunto ad Astra Control Center. Quando lo stato nella colonna **Status** diventa **Available**, è possibile utilizzare il pacchetto. Per ottenere ulteriori informazioni, passare il mouse sullo stato di un pacchetto.

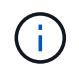

Se una o più immagini o artefatti per un pacchetto non vengono trovati nel repository, viene visualizzato un messaggio di errore per quel pacchetto.

#### **Aggiungere un pacchetto software utilizzando l'interfaccia CLI**

È possibile utilizzare l'interfaccia CLI per importare un pacchetto software caricato nei repository collegati. Per farlo, devi prima registrare il tuo ID account Astra Control Center e un token API.

#### **Fasi**

- 1. Utilizzando un browser Web, accedere all'interfaccia utente Web di Astra Control Center.
- 2. Dalla dashboard, selezionare l'icona utente in alto a destra.
- 3. Selezionare **API access**.
- 4. Annotare l'ID account nella parte superiore della schermata.
- 5. Selezionare **generate API token**.
- 6. Nella finestra di dialogo visualizzata, selezionare **generate API token**.
- 7. Prendere nota del token risultante e selezionare **Chiudi**. Nella CLI, modificare le directory in base alla posizione di .yaml file bundle nel contenuto del pacchetto estratto.
- 8. Importare il pacchetto utilizzando il file bundle, effettuando le seguenti sostituzioni:
	- Sostituire BUNDLE\_FILE con il nome del file bundle Astra Control.
	- Sostituire IL SERVER con il nome DNS dell'istanza di Astra Control.
	- Sostituire ACCOUNT\_ID e TOKEN con l'ID account e il token API registrati in precedenza.

```
kubectl astra packages import -m BUNDLE_FILE -u SERVER -a ACCOUNT_ID
-k TOKEN
```
#### **Risultato**

Se il file bundle è valido e le immagini e gli artefatti del pacchetto si trovano nei repository collegati, il pacchetto viene aggiunto ad Astra Control Center.

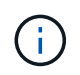

Se una o più immagini o artefatti per un pacchetto non vengono trovati nel repository, viene visualizzato un messaggio di errore per quel pacchetto.

## **Rimuovere un pacchetto software**

È possibile utilizzare l'interfaccia utente Web di Astra Control Center per rimuovere un pacchetto software precedentemente importato in Astra Control Center.

#### **Fasi**

1. Nell'area di navigazione **Gestisci account**, selezionare **account**.

2. Selezionare la scheda **pacchetti**.

In questa pagina è possibile visualizzare l'elenco dei pacchetti installati e i relativi stati.

- 3. Nella colonna **azioni** del pacchetto, aprire il menu delle azioni.
- 4. Selezionare **Delete** (Elimina).

#### **Risultato**

Il pacchetto viene cancellato da Astra Control Center, ma le immagini e gli artefatti del pacchetto rimangono nei repository.

## **Trova ulteriori informazioni**

• ["Gestire le connessioni al repository"](#page-8-1)

## **Informazioni sul copyright**

Copyright © 2023 NetApp, Inc. Tutti i diritti riservati. Stampato negli Stati Uniti d'America. Nessuna porzione di questo documento soggetta a copyright può essere riprodotta in qualsiasi formato o mezzo (grafico, elettronico o meccanico, inclusi fotocopie, registrazione, nastri o storage in un sistema elettronico) senza previo consenso scritto da parte del detentore del copyright.

Il software derivato dal materiale sottoposto a copyright di NetApp è soggetto alla seguente licenza e dichiarazione di non responsabilità:

IL PRESENTE SOFTWARE VIENE FORNITO DA NETAPP "COSÌ COM'È" E SENZA QUALSIVOGLIA TIPO DI GARANZIA IMPLICITA O ESPRESSA FRA CUI, A TITOLO ESEMPLIFICATIVO E NON ESAUSTIVO, GARANZIE IMPLICITE DI COMMERCIABILITÀ E IDONEITÀ PER UNO SCOPO SPECIFICO, CHE VENGONO DECLINATE DAL PRESENTE DOCUMENTO. NETAPP NON VERRÀ CONSIDERATA RESPONSABILE IN ALCUN CASO PER QUALSIVOGLIA DANNO DIRETTO, INDIRETTO, ACCIDENTALE, SPECIALE, ESEMPLARE E CONSEQUENZIALE (COMPRESI, A TITOLO ESEMPLIFICATIVO E NON ESAUSTIVO, PROCUREMENT O SOSTITUZIONE DI MERCI O SERVIZI, IMPOSSIBILITÀ DI UTILIZZO O PERDITA DI DATI O PROFITTI OPPURE INTERRUZIONE DELL'ATTIVITÀ AZIENDALE) CAUSATO IN QUALSIVOGLIA MODO O IN RELAZIONE A QUALUNQUE TEORIA DI RESPONSABILITÀ, SIA ESSA CONTRATTUALE, RIGOROSA O DOVUTA A INSOLVENZA (COMPRESA LA NEGLIGENZA O ALTRO) INSORTA IN QUALSIASI MODO ATTRAVERSO L'UTILIZZO DEL PRESENTE SOFTWARE ANCHE IN PRESENZA DI UN PREAVVISO CIRCA L'EVENTUALITÀ DI QUESTO TIPO DI DANNI.

NetApp si riserva il diritto di modificare in qualsiasi momento qualunque prodotto descritto nel presente documento senza fornire alcun preavviso. NetApp non si assume alcuna responsabilità circa l'utilizzo dei prodotti o materiali descritti nel presente documento, con l'eccezione di quanto concordato espressamente e per iscritto da NetApp. L'utilizzo o l'acquisto del presente prodotto non comporta il rilascio di una licenza nell'ambito di un qualche diritto di brevetto, marchio commerciale o altro diritto di proprietà intellettuale di NetApp.

Il prodotto descritto in questa guida può essere protetto da uno o più brevetti degli Stati Uniti, esteri o in attesa di approvazione.

LEGENDA PER I DIRITTI SOTTOPOSTI A LIMITAZIONE: l'utilizzo, la duplicazione o la divulgazione da parte degli enti governativi sono soggetti alle limitazioni indicate nel sottoparagrafo (b)(3) della clausola Rights in Technical Data and Computer Software del DFARS 252.227-7013 (FEB 2014) e FAR 52.227-19 (DIC 2007).

I dati contenuti nel presente documento riguardano un articolo commerciale (secondo la definizione data in FAR 2.101) e sono di proprietà di NetApp, Inc. Tutti i dati tecnici e il software NetApp forniti secondo i termini del presente Contratto sono articoli aventi natura commerciale, sviluppati con finanziamenti esclusivamente privati. Il governo statunitense ha una licenza irrevocabile limitata, non esclusiva, non trasferibile, non cedibile, mondiale, per l'utilizzo dei Dati esclusivamente in connessione con e a supporto di un contratto governativo statunitense in base al quale i Dati sono distribuiti. Con la sola esclusione di quanto indicato nel presente documento, i Dati non possono essere utilizzati, divulgati, riprodotti, modificati, visualizzati o mostrati senza la previa approvazione scritta di NetApp, Inc. I diritti di licenza del governo degli Stati Uniti per il Dipartimento della Difesa sono limitati ai diritti identificati nella clausola DFARS 252.227-7015(b) (FEB 2014).

#### **Informazioni sul marchio commerciale**

NETAPP, il logo NETAPP e i marchi elencati alla pagina<http://www.netapp.com/TM> sono marchi di NetApp, Inc. Gli altri nomi di aziende e prodotti potrebbero essere marchi dei rispettivi proprietari.